## Canvas:

# **Creating an Assignment**

This document will walk you through the steps to:

- 1. Create an Assignment
- 2. How to create a rubric for the Assignment if you want to use one.
- 3. How the students will submit the Assignment

Why would you want to do this?

- 1. Paperless for both you and the student.
- 2. Using SpeedGrader will shorten the time required you spend grading.
- 3. SpeedGrader allows you to give effective feedback to the students.
- 4. Canvas will post the scores to PowerSchool with the click of a button.

#### Steps:

1. Log into **Canvas** and click on **Courses**. When the menu of courses drops down, choose the course you want to create the Assignment in.

| Medical Interventions - S2           | × (+                                                                                                    |                                                                                                    |                     |                                         |                 |  |  |  |  |
|--------------------------------------|----------------------------------------------------------------------------------------------------|----------------------------------------------------------------------------------------------------|---------------------|-----------------------------------------|-----------------|--|--|--|--|
| A https://nacs.instructure.          | .com/courses/8465                                                                                                    | ⊽ C Q Sean                                                                                                    | arch                | ☆ 自                                     | . + ↑ =         |  |  |  |  |
| w                                    | Grades Calenda                                                                                                    | Commons                                                                                                    | Mr. Deatr           |                                         | canvas          |  |  |  |  |
| PLTWMI - S2                          | My Courses View All or Customize (8)                                                                                   |                                                                                                    |                     | Course St                               | atus            |  |  |  |  |
| Home<br>Announcements                | Biology I Honors-S2<br>enrolled as: Teacher<br>Homeroom-Deatrick-8(A)                                                  | - S2                                                                                                    |                     | 💰 Unpublish 🧹                           | Published       |  |  |  |  |
| Assignments<br>Discussions<br>Grades | enrolled as Carroll High School-2015-2016<br>Medical Interventions - S2<br>enrolled as: Teacher                        | a any messages to show in your stream yet. Once you begin participating in your courses you'll<br>, grading updates, private messages between you and other users, etc. | 'll see this stream | C+ Import from Commons                  |                 |  |  |  |  |
| People<br>Pages                      | MedIntervent(PLTW)-S2-Deatrick-2(A<br>enrolled a Carroll High School-Semester 2<br>MedIntervent(PLTW)-S2-Deatrick-3(A) |                                                                                                    |                     | Choose Home Page Course Setup Checklist |                 |  |  |  |  |
| Files                                | enrolled a Carroll High School-Semester 2                                                                              |                                                                                                    |                     | Mew Announcemer                         | nt              |  |  |  |  |
| Syllabus<br>Outcomes                 |                                                                                                    |                                                                                                    |                     | Coming Up                               | 7 View Calendar |  |  |  |  |
| Quizzes<br>Modules                   |                                                                                                    |                                                                                                    |                     | Nothing for the next v                  | veek            |  |  |  |  |
| Conferences<br>Collaborations        |                                                                                                    | Choose a course                                                                                                    |                     |                                         |                 |  |  |  |  |
| Chat<br>Browse NBC Learn             |                                                                                                    |                                                                                                    |                     |                                         |                 |  |  |  |  |
| Settings                             |                                                                                                    |                                                                                                    |                     |                                         |                 |  |  |  |  |
| B                                    | YIN STRUCTURE User Research   Help   P                                                                                 | wacy policy   Terms of service   Facebook   Twitter                                                                                                    |                     |                                         |                 |  |  |  |  |
| https://nacs.instructure.com/cours   | ses                                                                                                    | ш                                                                                                    |                     |                                         |                 |  |  |  |  |

2. On the left side of the screen, click on **Assignments**.

| Medical Interventions      | -92 × +                                                                                                    |                                         |
|----------------------------|----------------------------------------------------------------------------------------------------|-----------------------------------------|
| A https://nacs.instruc     | ture.com/courses/8465 V C) Q. Search                                                                                                    | ☆ 自 ♣ 合 〓                               |
| , Čeje                     | Courses - Grades Calendar Commons                                                                                                    | Mr. Deatrick Inbox Settings Logout Help |
| PLTWMI - S2                | ♦ > PLTWMI - S2                                                                                                    | Course Status                           |
| Home<br>Announcements      | Recent Activity in PLTWMI - S2                                                                                                    | 👌 Unpublish 🏼 🕹 Published               |
| Assignments<br>Discussions | No Recent Messages You don't have any messages to show in your stream yet. Once you begin participating in your courses you'll see this stre<br>fill up with messages from discussions, grading updates, private messages between you and other users, etc. |                                         |
| Grades<br>People           |                                                                                                    | Choose Home Page                        |
| Pages                      |                                                                                                    | Ourse Setup Checklist                   |
| Files                      |                                                                                                    | re New Announcement                     |
| Syllabus<br>Outcomes       | Assignments                                                                                                    | Coming Up                               |
| Quizzes                    |                                                                                                    | Nothing for the next week               |
| Modules                    | • This is a lighter gray color because there                                                                                                    |                                         |
| Conferences                | are not any Assignments created yet.                                                                                                    |                                         |
| Collaborations<br>Chat     |                                                                                                    |                                         |
| Browse NBC Learn           |                                                                                                    |                                         |
| Settings                   |                                                                                                    |                                         |
|                            | BY IN STRUCTURE User Research   Help   Privacy policy   Terms of service   Facebook   Twitter                                                                                                    |                                         |
|                            |                                                                                                    |                                         |
|                            |                                                                                                    |                                         |
|                            | m                                                                                                    |                                         |

3. On this screen, you can create a new Assignment by clicking on the + Assignment on the top right.

| Assignments: Medica      | cəllnter x +                                                                                 |        |     |   | - F | × |
|--------------------------|----------------------------------------------------------------------------------------------|--------|-----|---|-----|---|
| ♦ A https://nacs.instrue | ucture.com/courses/8465/assignments 🗸 🖉 🔍 Search                                             | · · ·  | ☆ 自 | ÷ | ⋒   | ≡ |
| in a c                   | Mr. Deatrick Inbox Settings Logou                                                            | t Help |     |   |     |   |
| w                        | Courses - Grades Calendar Commons                                                            | anvas  |     |   |     |   |
| PLTWMI - S2              | ♠ > PLTWMI - S2 > Assignments                                                                |        |     |   |     |   |
| Home                     | Search for Assignment + Group + Assignme                                                     | ent 🌣  |     |   |     |   |
| Announcements            | T Group                                                                                      | m 👽    |     |   |     |   |
| Assignments              |                                                                                              |        |     |   |     |   |
| Discussions              | ii → Assignments -                                                                           | + •-   |     |   |     |   |
| Grades                   | No assignments in this group                                                                 |        |     |   |     |   |
| People                   |                                                                                              |        |     |   |     |   |
| Pages                    |                                                                                              |        |     |   |     |   |
| Files                    | Click here                                                                                   |        |     |   |     |   |
| Syllabus<br>Outcomes     |                                                                                              |        |     |   |     |   |
| Quizzes                  |                                                                                              |        |     |   |     |   |
| Modules                  |                                                                                              |        |     |   |     |   |
| Conferences              |                                                                                              |        |     |   |     |   |
| Collaborations           |                                                                                              |        |     |   |     |   |
| Chat                     |                                                                                              |        |     |   |     |   |
| Browse NBC Learn         |                                                                                              |        |     |   |     |   |
| Settings                 |                                                                                              |        |     |   |     |   |
|                          |                                                                                              |        |     |   |     |   |
|                          | BY INSTRUCTURE User Research   Help   Privacy policy   Terms of service   Facebook   Twitter |        |     |   |     |   |
|                          |                                                                                              |        |     |   |     |   |
|                          |                                                                                              |        |     |   |     |   |
|                          |                                                                                              |        |     |   |     |   |
|                          |                                                                                              |        |     |   |     |   |
|                          |                                                                                              |        |     |   |     |   |
|                          |                                                                                              |        |     |   |     |   |

- 4. On the next screen, you will create the Assignment.
  - a. Give the Assignment a Name.
  - b. In the Text Editor box, **add info about the Assignment** such as Learning Goal, directions, and Scoring Guide/Rubric. Don't be afraid to change the font and colors.
    - i. You can also add files, embed a video, and other items. For more info on how to add these, Call Andy Deatrick @ 1831 or Seth Slater @ 1832.
  - c. Type in **how many points** the Assignment will be worth.

| Create Assignment                    | × +                                                     |                                                                     |                   |                                                |
|--------------------------------------|---------------------------------------------------------|---------------------------------------------------------------------|-------------------|------------------------------------------------|
| A https://nacs.instructu             | re.com/courses/8465/assignments/new                     |                                                                     | ∀ C Search        | ☆ 自 🕹 🏫                                        |
| <b>N</b>                             | Courses - Grades Calendar Commor                        | ns                                                                  |                   | Mr. Deatrick Inbox Settings Logout Help        |
| PLTWMI - S2<br>Home<br>Announcements | PLTWMI - S2 > Assignments > Create new     Give the Ass | ignment a name here                                                 | 🌰 Not Published 🔅 | Insert Content into the Page                   |
| ssignments<br>iscussions<br>irades   | Media Upload                                            |                                                                     |                   | to insert a link to that page.<br>▼ Wiki Pages |
| eople<br>ages<br>iles                | ₿/੫ᢩ៱੶■・ムਞ౾౾<br>▦・ở淡≊л≛≝⊾₽₰                             | T × <sup>2</sup> × <sub>2</sub> ∺ ≟⊟<br>¶₄ Font Sizes ▼ Paragraph ▼ | 1 HTML E          | litor                                          |
| <b>/labus</b><br>/tcomes             | Learning Goal:                                          | Add info about the                                                  | e                 | Î                                              |
| iizzes<br>odules<br>inferences       | Assignment Directions:                                  | Assignment here:                                                    |                   | Assignments     Quizzes                        |
| llaborations<br>at                   |                                                         | <ul><li>Learning g</li><li>Directions</li></ul>                     |                   | Announcements     Discussions                  |
| owse NBC Learn<br>ittings            |                                                         | <ul> <li>Scoring Gu</li> </ul>                                      | uide/Rubric       | Modules     Course Navigation                  |
|                                      | p                                                       |                                                                     |                   | •<br>                                          |
|                                      | Points 10                                               | Assign a                                                            | point value here  |                                                |
|                                      | Assignment Group Assignments                            | •                                                                   |                   |                                                |

- 5. Scrolling down, continue creating the Assignment:
  - a. Choose how you want to **Display Grade as**.
  - b. Choose **Submission Type**. Your choices are No Submission, Online, On Paper, and External Tool. **Your best choice for going paperless and using SpeedGrader is Online.**
  - c. You have the option of requiring a **Peer Review**. Click on this to expose the options for assigning Peer Reviews, and don't be afraid to use the Peer Review option.
  - d. Post Grades to SIS click on this box so you can send scores to PowerSchool

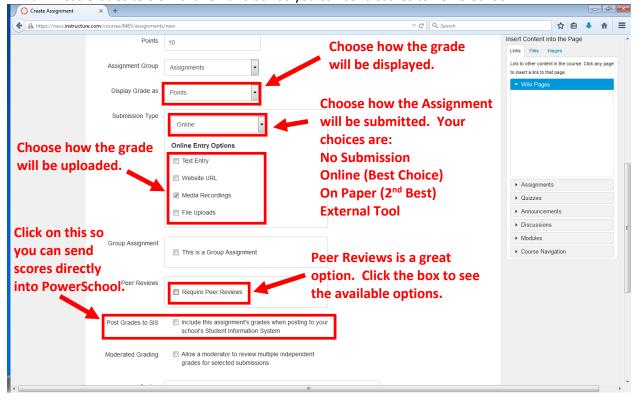

- 6. Scroll down further to continue creating the Assignment.
  - a. **Assign To** default is Everyone. Most of the time, you'll assign to Everyone. Click to the right of Everyone to assign it to only a particular Section or individual students.
  - b. Choose a **Due** date by clicking on the calendar to the right of the box. You can also chose a time of day (default time will be 11:59 PM).
  - c. Choose a date to make the Assignment **Available From**. This will be the first day a student can submit a project.
  - d. You have the option of closing the Assignment by adding a date in the box to the right of until. It is not necessary to do this, but adding a closing date will make the Assignment unviewable by students after that date.
  - e. Click Save & Publish. Publish means that the students can see the Assignment.

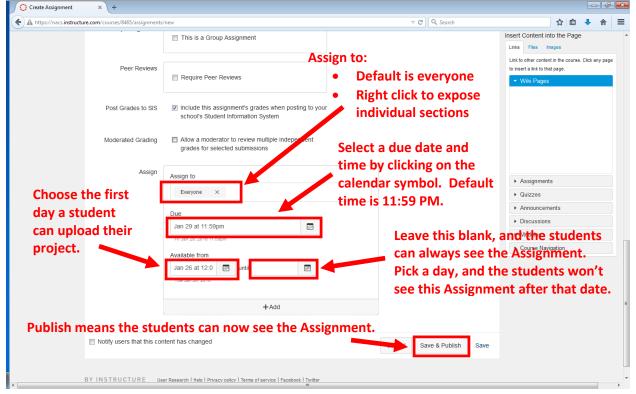

- 7. Once you click **Save & Publish**, you see the following screen.
  - a. If you would like to **add a Rubric**, which is recommended, click on **Add Rubric**.

| 🔿 Media Upload         | × +                              |                                 |                                                |                        |                |     | x |
|------------------------|----------------------------------|---------------------------------|------------------------------------------------|------------------------|----------------|-----|---|
| + https://nacs.instruc | cture.com/courses/8465/assignmer | its/3966                        |                                                | ▽ Œ Q. Search          | ☆ 自 🔸          | 俞   | = |
| w.                     | Courses 👻 G                      | rades Calendar                  | Commons                                        |                        | 🔅 can          | vas | ^ |
| PLTWMI - S2            | ♠ > PLTWMI - S2 > Ass            | ignments > Media Upload         |                                                |                        | Related Items  |     |   |
| Home                   |                                  |                                 |                                                |                        |                |     |   |
| Announcements          | Media Upload                     |                                 |                                                | 🗢 Published 💉 Edit 🗢 👻 | Ø SpeedGrader™ |     |   |
| Assignments            |                                  |                                 |                                                |                        |                |     |   |
| Discussions            | Learning Goal:                   |                                 |                                                |                        |                |     |   |
| Grades                 |                                  | Adding                          | g a rubric will help ma                        | ke scoring easier      |                |     |   |
| People                 | Assignment Directions:           |                                 | using SpeedGrader. S                           | -                      |                |     |   |
| Pages                  |                                  |                                 |                                                | •                      |                |     |   |
| Files<br>Syllabus      | Scoring Guide/Rubric.            | easies                          | t way to grade the stu                         | ident submissions.     |                |     |   |
| Outcomes               |                                  |                                 |                                                |                        |                |     |   |
| Quizzes                |                                  |                                 |                                                |                        |                |     |   |
| Modules                | Balat                            | - 40                            |                                                |                        |                |     |   |
| Conferences            | Point<br>Submitting              |                                 |                                                |                        |                |     | Ξ |
| Collaborations         |                                  | ,                               |                                                |                        |                |     |   |
| Chat                   | Due Jan 29 at 11:59pm            | For                             | Available from Jan 26 at 12                    | am Until               |                |     |   |
| Browse NBC Learn       | Jan 29                           | Everyone                        | Jan 26 at 12am                                 | -                      |                |     |   |
| Settings               |                                  |                                 |                                                |                        |                |     |   |
|                        | Add Rubric                       | -                               |                                                |                        |                |     |   |
|                        |                                  |                                 |                                                |                        |                |     |   |
|                        |                                  |                                 |                                                |                        |                |     |   |
|                        |                                  |                                 | Click here to add                              |                        |                |     |   |
|                        |                                  |                                 | a scoring rubric.                              |                        |                |     |   |
|                        |                                  |                                 |                                                |                        |                |     |   |
|                        | BY INSTRUCTURE                   | llear Daeasrch   Halb   Drivery | policy   Terms of service   Facebook   Twitter |                        |                |     |   |
|                        | DIMOTROCIORE                     | oaor nosearon i neip i Privacy  | poncy   rorms of service   racebook   rwiter   |                        |                |     | L |
| •                      |                                  |                                 |                                                |                        |                |     | • |

**b.** Using a **Rubric is not required.** 

### 8. Rubric tips:

- i. Moving your mouse over the cells of the rubric will expose a **pencil button**. Click on the pencil to edit the cell. Some cells will also have a + button, and clicking on this will add another cell.
- ii. Clicking on Add Criterion will create another row in the rubric.
- iii. Click the box to the left of **Use this rubric for assignment grading** to make the rubric available in **SpeedGrader**. This is highly recommended!
- iv. Click on **Create Rubric** when done.

| Media Upload          | × (+                                     |                                     |                              |                |          |          |              |        |   |   |     |            |
|-----------------------|------------------------------------------|-------------------------------------|------------------------------|----------------|----------|----------|--------------|--------|---|---|-----|------------|
| + https://nacs.instru | ucture.com/courses/8465/assignments/3966 |                                     |                              |                |          |          |              |        | ☆ | Ê | + 1 | <b>^</b> = |
|                       |                                          |                                     |                              |                |          |          |              |        |   |   |     |            |
|                       | Scoring Guide/Rubric.                    |                                     |                              |                |          |          |              |        |   |   |     |            |
| Syllabus              |                                          |                                     |                              |                |          |          |              |        |   |   |     |            |
| Outcomes<br>Quizzes   | Give the Rubri                           | c a name.                           |                              |                | Hover    | the poin | nter ov      | er the |   |   |     |            |
| Modules               |                                          |                                     |                              |                | cell to  | expose   | option       | ns for |   |   |     |            |
| Conferences           | Points 10<br>Sub-                        | dia recording                       |                              |                | -        | g and ad | -            |        |   |   |     |            |
| Collaborations        |                                          | 3                                   |                              |                |          |          | ung a        | nother |   |   |     |            |
| Chat                  | Due Jan 29 at 11:1 pm For                |                                     | Available from               | Jan 26 at 12ar | cell.    | Until    |              |        |   |   |     |            |
| Browse NBC Learn      | Jan 29 Every                             | rone                                | Jan 26 al _am                |                |          | -        |              |        |   |   |     |            |
| Settings              | · · · · · · · · · · · · · · · · · · ·    |                                     |                              |                |          |          |              |        |   |   |     |            |
|                       | Title: Some Rubric                       |                                     |                              |                |          | Q Fi     | nd a Rubric  |        |   |   |     |            |
|                       | Criteria                                 |                                     | Ratings                      |                | P        | ts       |              |        |   |   |     |            |
|                       | Description of criterion                 | Full Mar                            | ks No M                      | arks           |          |          | •            |        |   |   |     |            |
|                       | view longer description                  | 5 pts                               | 0 pts                        |                | 5 pts    |          | 8            |        |   |   |     |            |
|                       | Add Criterion C Find Outcom              |                                     |                              |                |          | Tota     | al Points: 5 |        |   |   |     |            |
|                       | The write free-form come tens-           | assessing students                  | Click                        | horo to        | add anot | hor row  | to           |        |   |   |     |            |
|                       | Use this rubric for assignmen            | grading                             |                              |                | auu anoi | iner row |              |        |   |   |     |            |
|                       |                                          |                                     | the R                        | ubric.         |          | Cancel C | reate Rubric |        |   |   |     |            |
|                       |                                          |                                     |                              |                |          | Cancer   | eate Rublic  |        |   |   |     |            |
|                       |                                          |                                     |                              |                |          |          |              |        |   |   |     |            |
|                       |                                          |                                     |                              |                |          |          |              |        |   |   |     |            |
|                       | Click here to e                          | nable the u                         | se of the F                  | ubric ir       | SpeedG   | rader.   |              |        |   |   |     |            |
|                       |                                          |                                     |                              |                |          |          |              |        |   |   |     |            |
|                       | BY INSTRUCTURE User Rese                 | arch   Help   Privacy policy   Term | s of service   Facebook   Tw | ter            |          |          |              |        |   |   |     |            |
|                       |                                          |                                     |                              |                |          |          |              |        |   |   |     |            |
|                       |                                          |                                     | III                          |                |          |          |              |        | - | - |     | ,          |

9. Once you have finished creating the Assignment, this how it will be displayed for the students.a. They will click on Submit Assignment when they are ready to turn in their project.

|                                            | https://pow9A%2FwA%3D × O Media Upload × +                          |                                                                 | oy al o i oa a y             |                   | ien project      |          | - F          | × |
|--------------------------------------------|---------------------------------------------------------------------|-----------------------------------------------------------------|------------------------------|-------------------|------------------|----------|--------------|---|
| + https://nacs.instructu                   | rre.com/courses/8465/assignments/3966                               |                                                                 | ⊽ C <sup>4</sup>             | Q, Search         | \$               | e 4      | - î          | Ξ |
| u Čer                                      | Courses <del>-</del> Grades Calendar                                |                                                                 |                              |                   | As: Test Student | Logout   | Help<br>nvas | Î |
| PLTWMI - S2                                | ♠ > PLTWMI - S2 > Assignments > Media Upload                        |                                                                 |                              |                   |                  |          |              |   |
| Home<br>Assignments                        | Media Upload                                                        |                                                                 |                              | Submit Assignment |                  |          |              |   |
| Discussions<br>Grades                      | Due Friday by 11:59pm Points 10 Submitting a                        | media recording Available                                       | after Jan 26 at 12am         |                   |                  |          |              |   |
| People                                     | Learning Goal:                                                      |                                                                 |                              |                   |                  |          |              |   |
| Syllabus<br>Quizzes<br>Conferences         | Assignment Directions:                                              |                                                                 |                              |                   |                  |          |              |   |
| Collaborations<br>Chat<br>Browse NBC Learn | Scoring Guide/Rubric. Students will c                               | lick here when                                                  | they need to                 | o upload the      | eir project.     |          |              | E |
|                                            | Some Rubric                                                         |                                                                 |                              |                   |                  |          |              |   |
|                                            | Criteria                                                            | Ratir                                                           | gs                           | Pts               |                  |          |              |   |
|                                            | Description of criterion                                            | Full Marks<br>10 pts                                            | No Marks<br>0 pts            | 10 pts            |                  |          |              |   |
|                                            |                                                                     |                                                                 |                              | Total Points: 10  |                  |          |              |   |
|                                            |                                                                     |                                                                 |                              |                   |                  |          |              |   |
| You are currently logge                    | ed into Student View Resetting the lest stu<br>course as a brand ne | dent will clear all history for this stude<br>w student.<br>111 | nt, allowing you to view the |                   | Reset Student    | Leave St | udent View   |   |
| 1.                                         |                                                                     |                                                                 |                              |                   |                  |          |              | , |

10. After clicking **Submit Assignment**, the students will see this screen. For this Sample Assignment, the students are allowed to submit a File Upload or a Text Entry

| 🛅 💝 Bb B                                                                                                    | 🗴 Canvas Assignment - Medi 🗙 🔘 Sample Assignment                                                                                                    | × +                                                                                                    |                                    |                | - 6 |   |
|----------------------------------------------------------------------------------------------------|----------------------------------------------------------------------------------------------------|----------------------------------------------------------------------------------------------------|------------------------------------|----------------|-----|---|
| ♦ https://nacs.in                                                                                                    | structure.com/courses/8465/assignments/4236                                                                                                    |                                                                                                    | C Q Search                         | ☆自             |     | = |
| , the second second sec | Courses - Grades Calendar Commons                                                                                                    |                                                                                                    | Mr. Destrick Inbox Settings Logout | Help           |     | Î |
| PLTWMI - S2                                                                                                    | ♠ > PLTWMI - S2 > Assignments > Sample Assignment                                                                                                    |                                                                                                    |                                    | Related Items  |     | - |
| Home<br>Announcements                                                                                                    | Sample Assignment                                                                                                    |                                                                                                    | 🙆 Published 💉 Edit 🗳 👻             | Ø SpeedGrader™ |     |   |
| Assignments<br>Discussions<br>Grades<br>People<br>Pages<br>Files<br>Syllabus<br>Outcomes<br>Outcomes<br>Outcomes<br>Outcomes<br>Conferences                                                                                                    | Learning Goal:<br>Assignment Directions:<br>Scoring Guide/Rubric:<br>Points 10                                                                                                    |                                                                                                    | đ                                  |                |     | E |
| Collaborations                                                                                                    | Submitting a text entry box, a media recording, or a                                                                                                    |                                                                                                    |                                    |                |     |   |
| Chat<br>Browse NBC Learn                                                                                                    | Due         For           Feb 5         Everyone                                                                                                    | Available from Feb 1 at 12am                                                                                                    | Until .                            |                |     |   |
| Settings                                                                                                    | Add Rubric      Ele Uplead     Text Entry     Google Doc     Media      Uplead a file, or choses a file uple area, typicaded.     File:         Ele Uplead     Convents     Convents     Cancel     Submt Assignment | Students will click here to sear<br>their computer for the file they<br>would like to submit.<br>Students will click<br>Assignment after t | ch<br>'<br>here to submit th       |                |     |   |

a. To upload a file, click on Browse to go find the file on your computer.

### 11. Confirmation Screen.

| 🔺 🛅 🔺 C                                                                                                    | ) Media Upload × 🔿 Media Upload × +                                                                                                    |                      |                              |                      | - 2 -                                                                                                    |
|----------------------------------------------------------------------------------------------------|----------------------------------------------------------------------------------------------------|----------------------|------------------------------|----------------------|----------------------------------------------------------------------------------------------------|
| - 🗲 🔒 https://nacs.instructu                                                                                                    | re.com/courses/8465/assignments/3966                                                                                                   |                      | ⊽ C <sup>i</sup>             | Q, Search            | ☆ 自 ♣ 余 ☰                                                                                                    |
| <b>N</b>                                                                                                    | Courses - Grades Calendar                                                                                                    |                      |                              |                      | As: Test Student Logout Help                                                                                             |
| PLTWMI - S2                                                                                                    | ♠ > PLTWMI - S2 > Assignments > Media Upload                                                                                           |                      |                              |                      |                                                                                                    |
| Home<br>Assignments<br>Discussions<br>Grades<br>People<br>Syllabus<br>Quizzes<br>Conferences<br>Collaborations<br>Chat<br>Browse NBC Learn | Media Upload Due Friday by 11:59pm Points 10 Submitting a Learning Goal: Assignment Directions: Student can resu Scoring Guide/Rubric. |                      | after Jan 2004 12am          | Re-submit Assignment | Submission<br>Virgent Int<br>Jan 27 at 343pm<br>Submission Details<br>View Rubric Evaluation<br>Comments:<br>No Comments |
|                                                                                                    | Some Rubric                                                                                                    |                      |                              |                      |                                                                                                    |
|                                                                                                    | Criteria                                                                                                    | Ratin                | ngs                          | Pts                  |                                                                                                    |
|                                                                                                    | Description of criterion                                                                                                    | Full Marks<br>10 pts | No Marks<br>0 pts            | 10 pts               |                                                                                                    |
|                                                                                                    |                                                                                                    |                      |                              | Total Points: 10     |                                                                                                    |
|                                                                                                    |                                                                                                    |                      |                              |                      |                                                                                                    |
| You are currently logge                                                                                                    | ad into Student View Resetting the test sture<br>course as a brand ne                                                                  |                      | nt, allowing you to view the |                      | Reset Student Leave Student View                                                                                         |
| •                                                                                                    |                                                                                                    | m                    |                              |                      | - F                                                                                                    |